佐賀大学医学部及び医学部附属病院で開催される

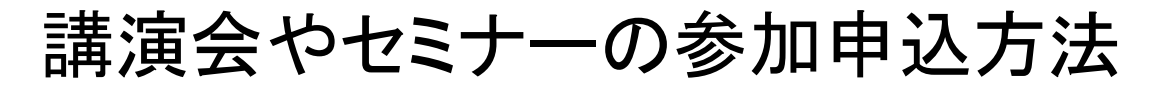

# 目次

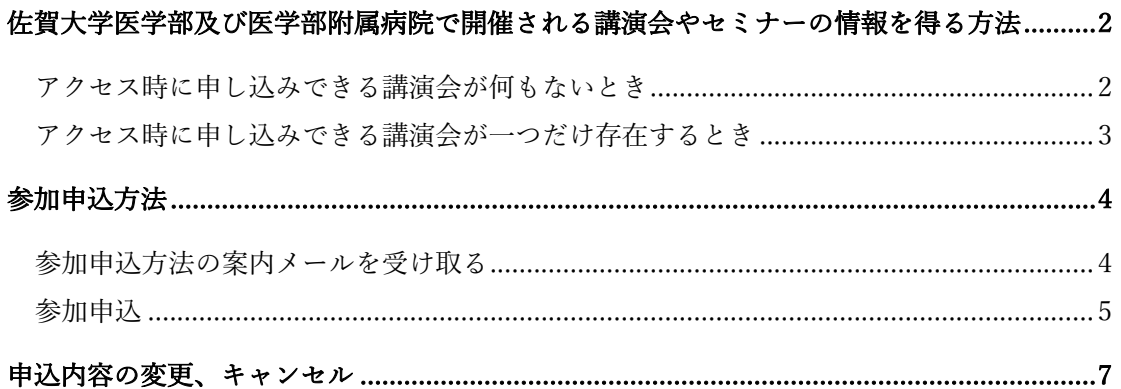

## 佐賀大学医学部及び医学部附属病院で開催される講演会やセミナーの情報を得 る方法

佐賀⼤学医学部及び医学部附属病院で開催される講演会やセミナーの⼀部は web 会議シ ステムを用いてオンラインで参加できるものがあります。

オンラインで参加可能な講演会等の情報を確認するには、スマホやタブレットで下の QR コードを読ませるか、ブラウザで URL にアクセスして下さい。

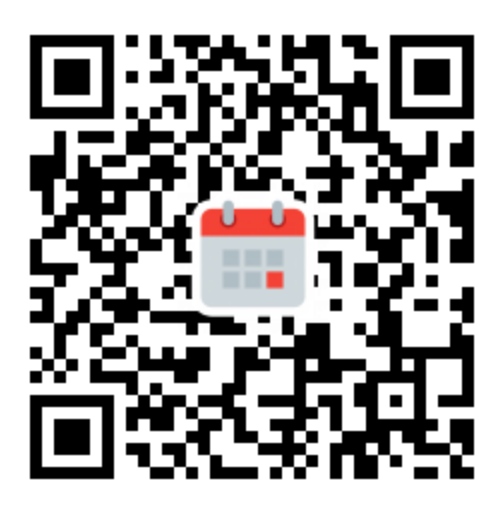

URL

### *https://mercury.med.saga-u.ac.jp/seminar/*

アクセスした時に最初に表⽰される画⾯は、その時に参加申し込みを受け付けている講 演会があるかどうかなどの状況により、次の3パターンがあります。

#### アクセス時に申し込みできる講演会が何もないとき

アクセス時に申し込みできる講演会が何も存在しない時は次の画⾯が表⽰されます。 講演会情報は随時更新されていますので、改めてアクセスし直してみて下さい。

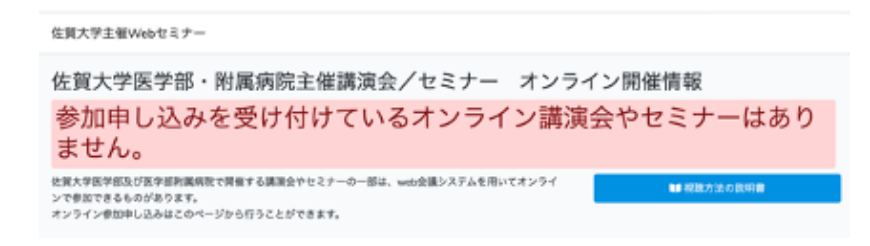

図 申込可能な講演会等の情報がない時の画面例

#### アクセス時に申し込みできる講演会が一つだけ存在するとき

アクセス時に申込可能な講演会等が一つだけ存在するときは、下のように講演会の概要 が表示されます。

その画面内の「参加申込はこちらから」と書かれた黄色い部分のメールアドレス欄にご自 分のメールアドレスを入力し、送信ボタンをクリックすると参加申込ページへのリンク情 報が書かれたメールが届きますので、そのリンクをクリックして必要事項を入力し登録ボ タンを押すと参加申込が完了できます。

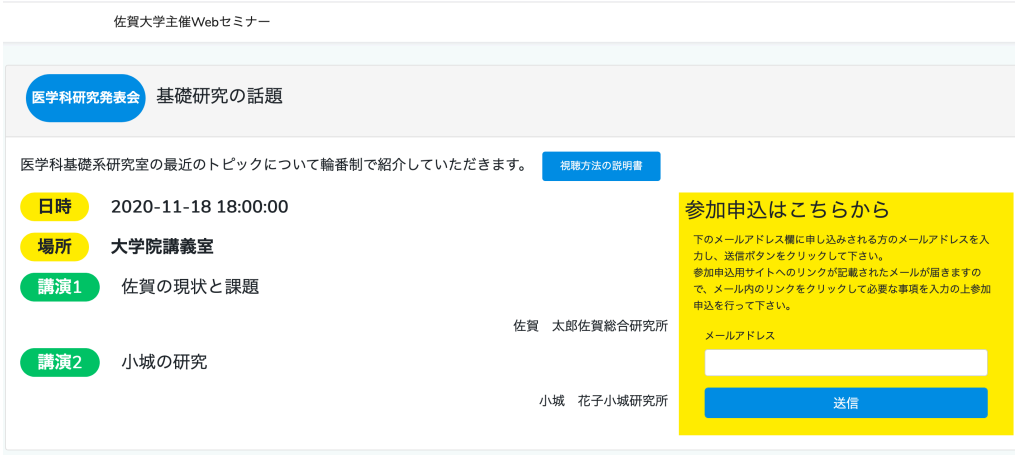

図 申込可能な講演会等の情報が1つだけ存在するときの画面例

アクセス時に申込ができる講演会等が複数存在するとき

アクセス時に申込可能な講演会等が複数存在するときは、講演会一覧画面が表示されま すので、参加したい講演会名の横に表⽰されている「詳細」ボタンをクリックして下さい。

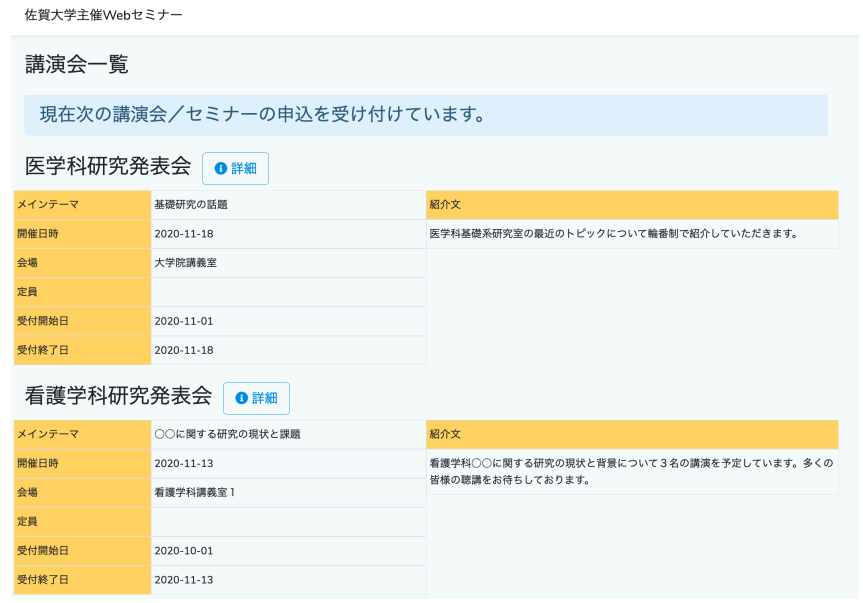

図 申込可能な講演会等の情報が複数存在するときの画面例

参加申込方法

#### 参加申込方法の案内メールを受け取る

講演会概要画面の右下に表示されている黄色い背景の「参加申込はこちらから」という部 分にあるメールアドレスを入力し、「送信」ボタンを押します。

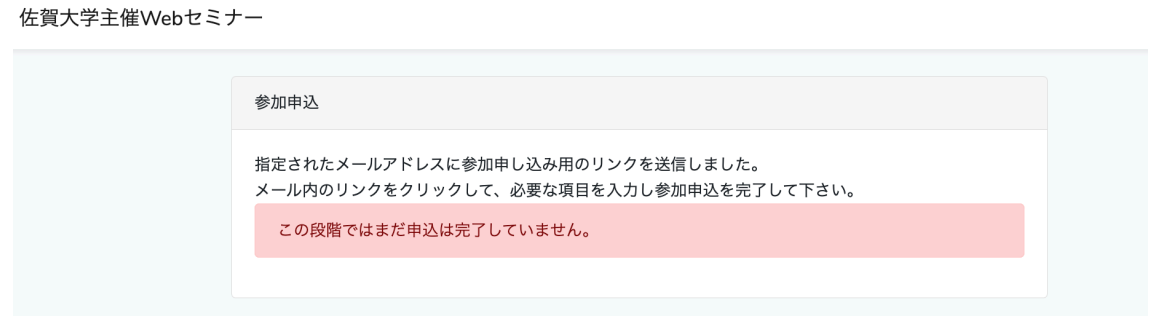

図 メール送信後の画面例

上のような画面が表示されて一旦処理が中断します。入力したメールの受信箱に次のよ うなメールが届きます。

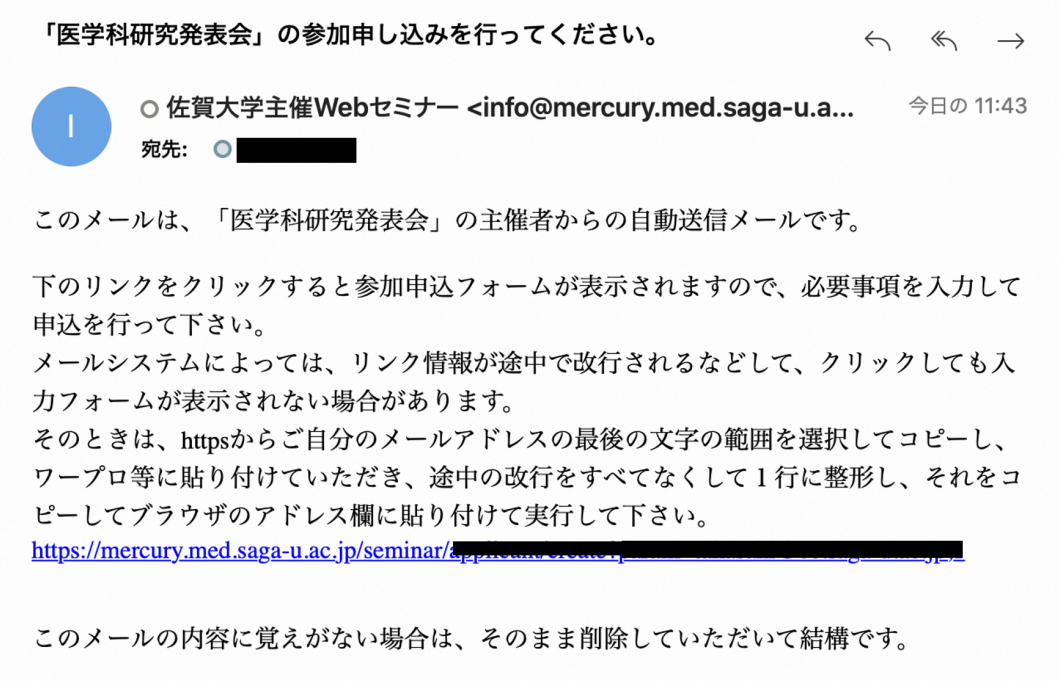

図 参加申込方法案内メールの例

メールは送信ボタンを押した後すぐに届きますが、届かないときは通常の受信箱だけで なく、「迷惑メール」等に入っている場合もありますので、すべてのメールフォルダを確認 してみて下さい。

#### 参加申込

案内メール内のリンクをクリックすると下のように申込フォームが表示されます。 フォーム内のメールアドレスは予めセットされており、変更はできません。

メール内のリンクをクリックしても申し込みフォームが表⽰されないことがあります。 それは、メールが届くまでの過程でリンク情報が正しく伝わらなかったためです。よくあ る例として、リンク情報が途中で改⾏されたためリンクできないということがあります。そ の場合は、リンク情報の部分をすべて一旦メモ帳やワープロなどに貼り付けてから、改行が ない状態にしてブラウザにその情報を貼り付けてアクセスしてみて下さい。

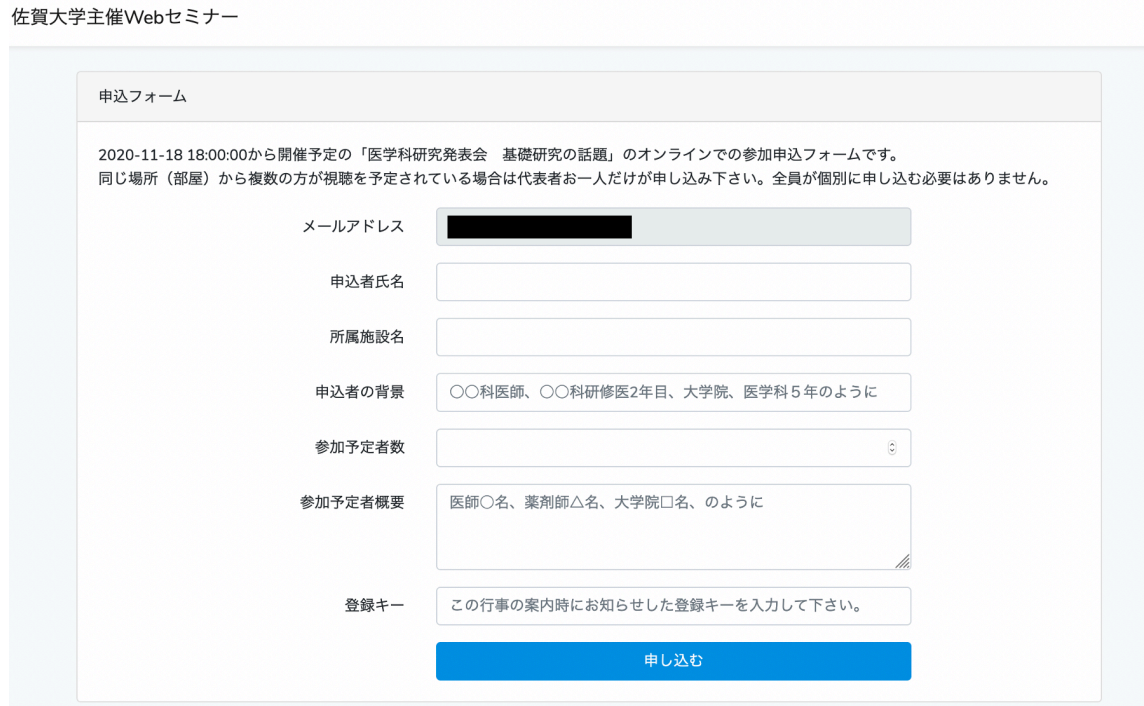

図 参加申込フォーム

申込者氏名、所属施設名は必須入力です。それ以外は今後の改善等のために参考としたい ので差し支えのない範囲で入力にご協力下さい。

申込フォームに「登録キー」の入力欄が表示されている場合は、講演の内容等から参加者 に制限が設定されています。その講演についての案内を差し上げた際に登録キーをお伝え しているはずですので、それを入力して下さい。

オンライン参加の場合、同じ場所から数名で参加されるのであれば、全員が申込を⾏うの ではなく、代表の⽅が1回申込を⾏って下さい。そのような場合に、申込フォームの「参加 予定者数」欄に⼈数(申込者を含む合計⼈数)を数値で⼊⼒して下さい。

申込フォームに必要事項を入力し「申し込む」ボタンを押すと登録完了です。 下のような画⾯が表⽰されます。

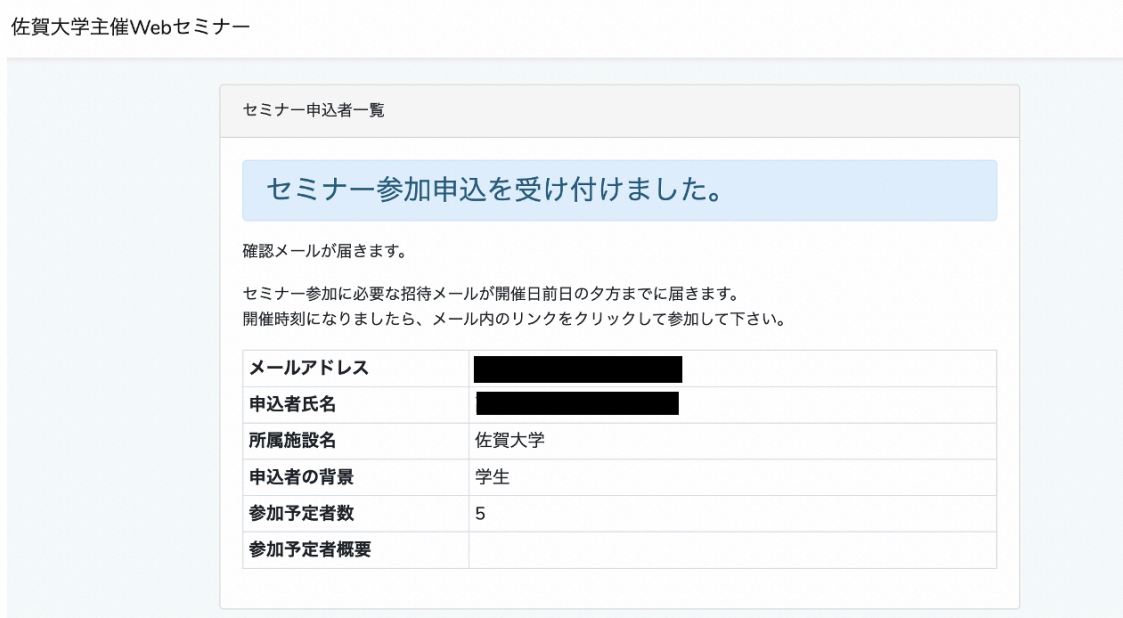

図 申込完了画面の例

また同じ内容の確認メールも届きます。

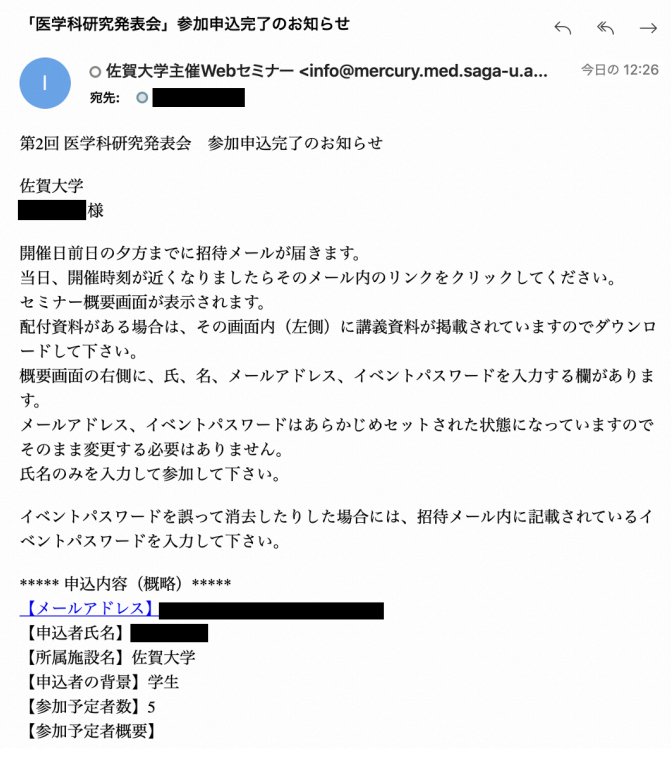

図 申込完了メールの例

## 申込内容の変更、キャンセル

申込後に内容の変更をしたり、申込をキャンセルしたりしたい場合も講演会概要画面の 右下に表示されている黄色い背景の「参加申込はこちらから」という部分にあるメールアド レス欄にご⾃分のメールアドレスを⼊⼒し、「送信」ボタンを押します。

次の画面が表示され処理が中断します。

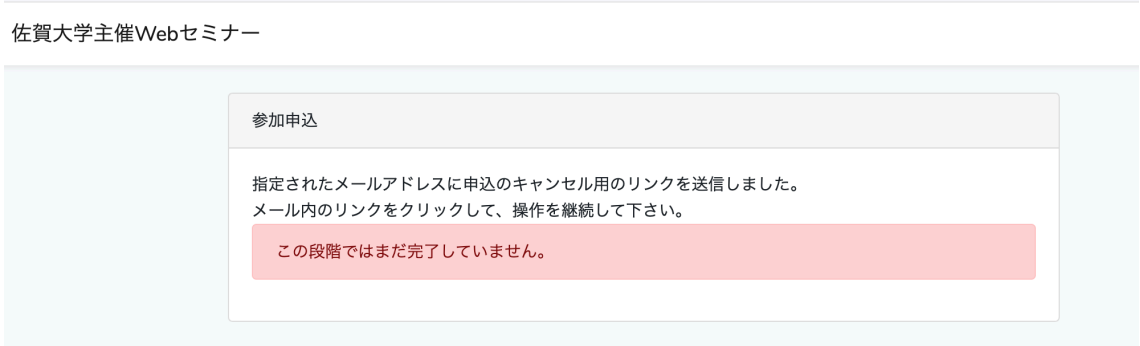

図 参加申込を変更/キャンセルするためにメールを送信した画面例

⼊⼒したメールの受信箱に次のようなメールが届きます。

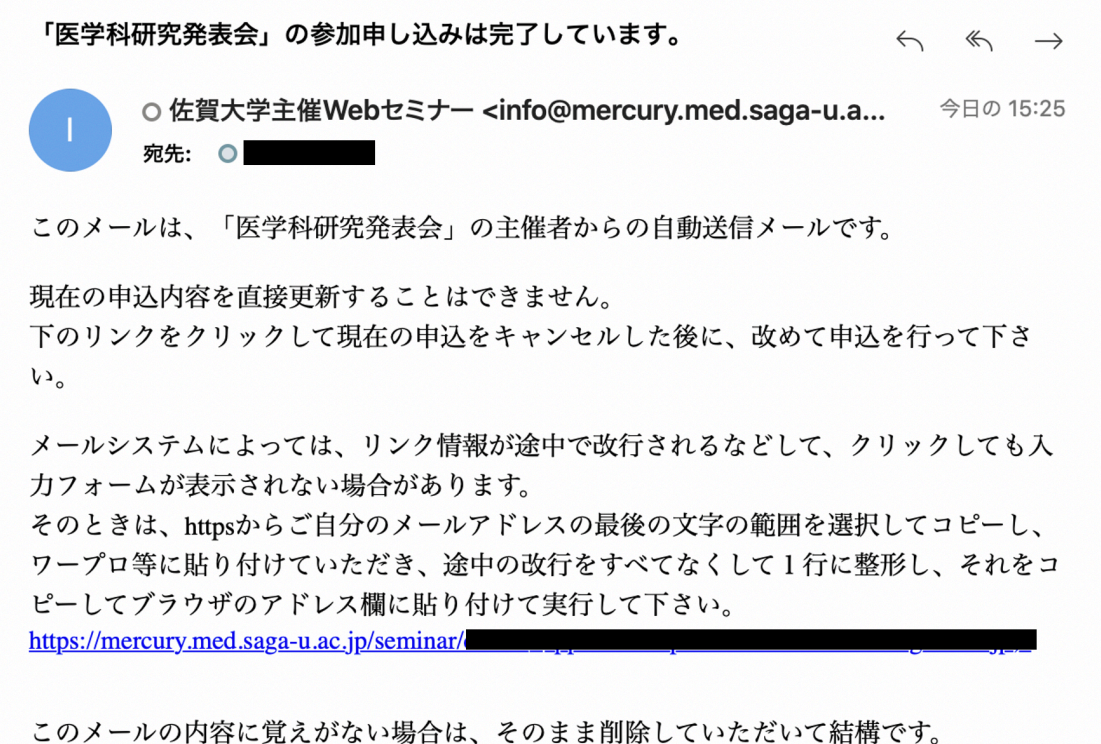

図 申込内容の変更、参加取消方法を通知するメール例

メール内のリンクをクリックすると次の画⾯が表⽰されます。

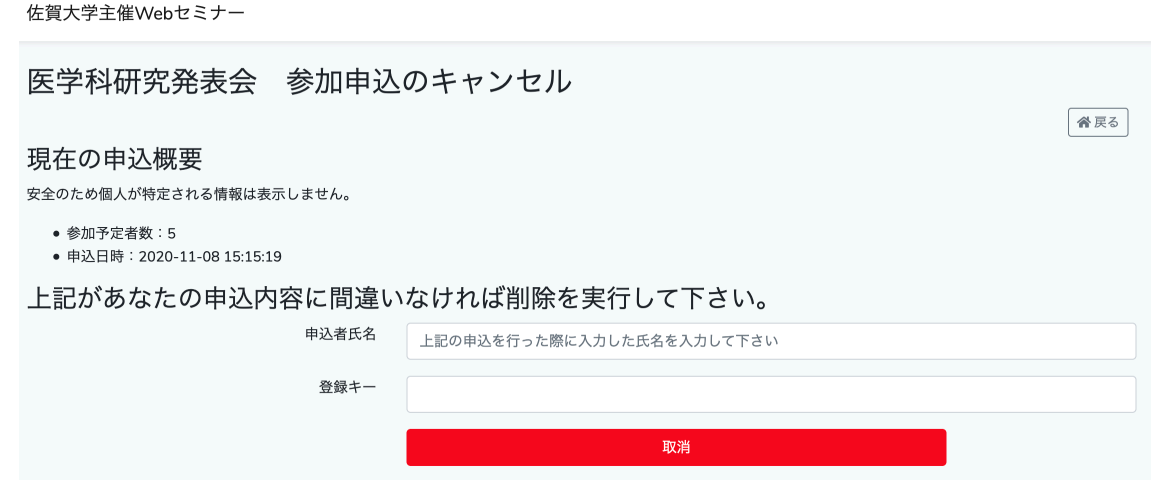

図 参加申込キャンセル前の本人確認画面

誤って他人の登録が削除されるのを避けるため、申込者の氏名を入力して取消ボタンを 押します。

登録キーの入力欄は、参加者を限定している場合に表示されます。

申込内容を変更したい場合は、上記の操作で一度キャンセルした後に、改めて参加申込を ⾏って下さい。